## 网络远程复试考生端要求

硕士研究生复试是研究生招生考试重要组成部分,属于国家 级考试,按照研究生招生考试相关保密管理规定,任何人员和机 构(学校授权除外)不得对复试过程录音录像、拍照、截屏或者 网络直播,不得传播试题等复试内容,否则将依据相关规定追究 相关人员责任。

1.复试系统:采用研招网招生远程面试系统、双机位模式进 行面试,具体操作手册详见"附件"。一机位为考生面试界面, 考虑到手机屏幕小、来电阻断等问题,原则要求使用电脑(或笔 记本)登录,摆放于考生正面;二机位仅显示考生视频画面,主 要用于云监考,仅支持手机登录。

2.设备配置基础要求:电脑(或笔记本)1 台和智能手机 1 部,或者智能手机 2 部。建议考生使用笔记本电脑进行面试。如 果电脑本身配置的摄像头、话筒效果较好,可直接使用;如果是 普通 PC 电脑,需要另外配备摄像头,麦克风、音箱,可正常进行 QQ、微信视频通话功能。电脑操作系统支持 Windows 7 及以上版 本(Mac 操作系统亦支持)。需要提前下载安装 chrome 浏览器最 新版,下载地址:https://www.google.cn/chrome/。笔记本电脑 请提前充好电,或直接插上电源使用。检查网络是否畅通,建议 考生电脑通过连接有线网络参与面试,尽量不要使用很多人共享 的无线网络,以防面试过程中断网。提前将无关电脑程序全部关

闭,特别是微信、QQ 等易弹出窗口的软件。手机为智能机(仅支 持 Android 或 iPhone 系统)且具有高质量视频通话功能。

3.复试环境要求:考生需要在封闭安静的房间独立进行远程 面试,周围环境不得对复试产生干扰。需保证房间内网络信号质 量满足视频通话需求。复试过程中,复试房间内除本考生不能有 其他任何人员。复试时检查面试环境光线,不能过于昏暗,也不 要逆光,可提前通过摄像头,检查环境亮度是否合适。

4.设备摆放要求:一机位需要正向面对考生,复试全程开启, 摄像头正对考生。二机位作为远程面试云监考设备,进入面试考 场后,先用二机位环绕 360°展示周围环境,然后将二机位镜头 对准一机位屏幕, 由面试组助理检查是否开启其他无关软件。检 查完毕后二机位摄像头需摆放在考生侧后方(与考生后背面成 45°角),能够全程拍摄考生本人和一机位屏幕。复试过程中, 要求考生不得离开双机位拍摄范围。

5.个人仪表要求:复试过程中,研招网招生远程面试系统将 采集考生图像信息,并进行身份识别审核。要求考生复试时不能 过度修饰仪容,不得佩戴墨镜、帽子、头饰、口罩等,头发不得 遮挡面部,必须保证视频中面部图像清晰。特别提醒,考生在面 试期间禁止佩戴耳机、耳麦等辅助设备。

6.复试过程中,连接登录复试系统的设备不允许再运行其他 网页或软件,设备须处于免打扰状态,保证复试过程不受其他因

素干扰或打断,不得与外界有任何音视频交互,复试房间其他电 子设备必须关闭。

7.考生应在学校规定的时间参加网络面试设备及平台测试, 确保设备功能、复试环境等满足学校要求。

# 附件:招生远程面试系统考生操作手册

招生远程面试系统(以下简称"系统")为高校考生远程在线面 试提供服务。请考生按照以下流程操作:

1.下载安装软件;

2.注册登录;

3.同意学信网用户协议;

4.账号实人验证;

5.阅读系统须知;

6.选择报考单位及考试;

7.确认准考信息、承诺书;

8.交费、提交面试材料;

9.选择面试考场;

10.考场实人验证;

11.进入考场。

注意:本说明文档内容如有变动,请以系统内页面提示为准。有 些学校可能不需要交费、提交面试材料环节。

1. 下载安装软件

支持 Windows、Mac 电脑以及安卓和苹果手机,对于需要双机位 的考场,考生第二机位需使用手机。相关系统软件要求如下:

1)Windows 和 Mac 台式机及笔记本:需下载安装最新版 Chrome 浏览器(下载: [Mac](https://www.google.cn/chrome/) 版、[Windows](https://www.google.cn/chrome/) 版),其中台式机需提前准备外置 摄像头。

2)需下载安装最新版学信网 App[\(下载\)](https://www.chsi.com.cn/wap/download.jsp),安装时请允许学信 网 App 使用摄像头、扬声器、存储空间、网络等权限,以保证正常进 行实人验证。同时建议安装最新版 Chrome 浏览器。

考生首次登录系统,或每次进入考场之前均需要进行实人验证。 实人验证需使用学信网 App。

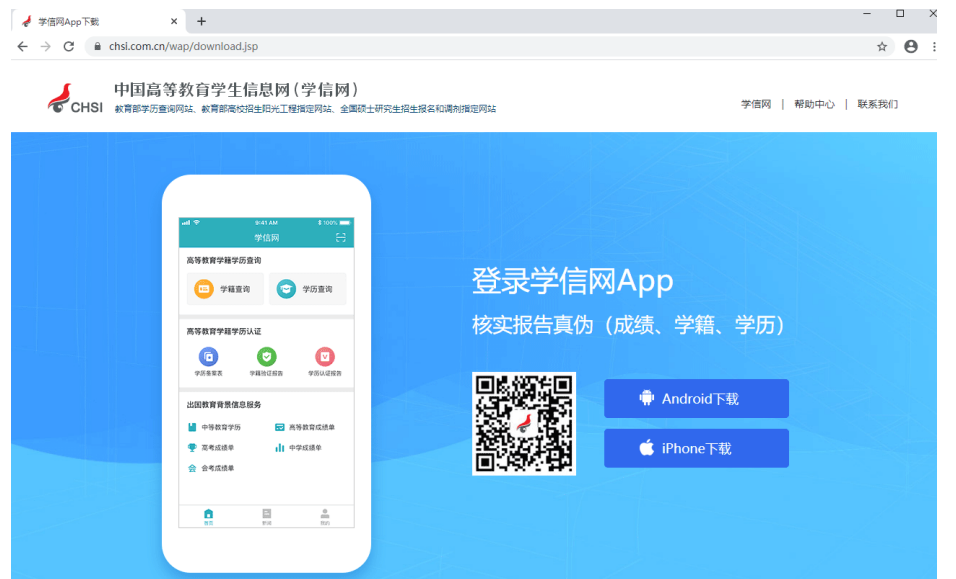

2. 注册登录

系统登录页面地址为:<https://bm.chsi.com.cn/ycms/stu/>,使 [用学信网账号登](https://account.chsi.com.cn/account/help/index.jsp?keywords=%E5%AD%A6%E4%BF%A1%E7%BD%91%E8%B4%A6%E5%8F%B7%E5%8F%AF%E4%BB%A5%E5%81%9A%E4%BB%80%E4%B9%88)录。

2.1 注册

参加研究生复试的考生,使用网报时的账号登录即可,无需重新 注册。

无学信网账号的考生,进入系统登录页面,点击【注册】按钮, 进入学信网账号注册页面。账号注册需提供考生的手机号及短信验证 码、姓名、证件号码等信息,设置密码后,即可完成注册。请牢记账 号及密码。

注意:请准确填选姓名、证件类型及证件号码等信息,否则将影 响进入考试。

2.2 登录

进入系统登录页面,使用手机号或身份证号、密码,即可登录。 登录后,请认真仔细阅读学信网用户协议和隐私政策,勾选"同意" 方可进入系统。

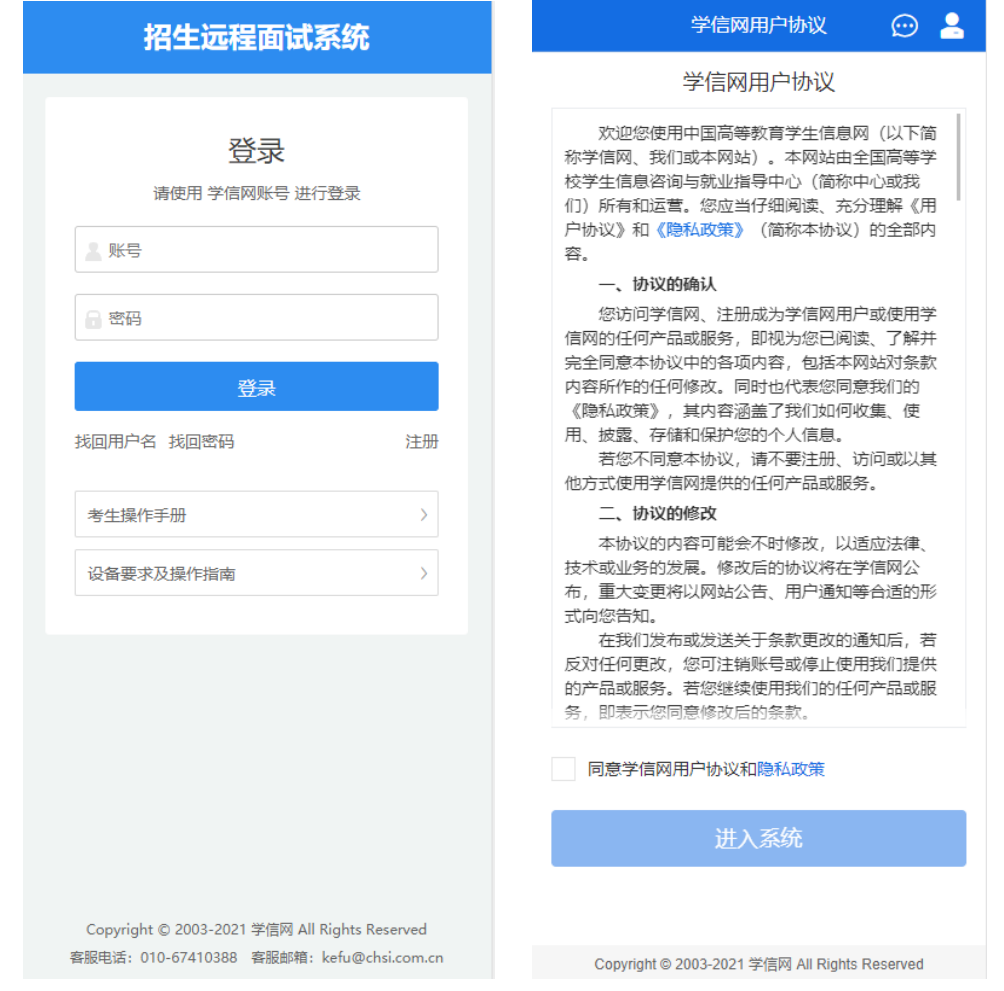

3. 实人验证

首次登录系统时,考生须进行实人验证,使用"学信网 App" 方式进行验证。下面对学信网 App 的使用进行介绍说明。

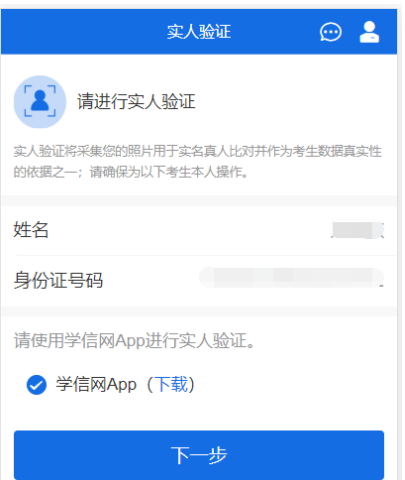

3.1 电脑端实人验证

若考生从电脑端登录系统,则选择"学信网 App"方式后,电脑 页面会显示实人验证二维码。

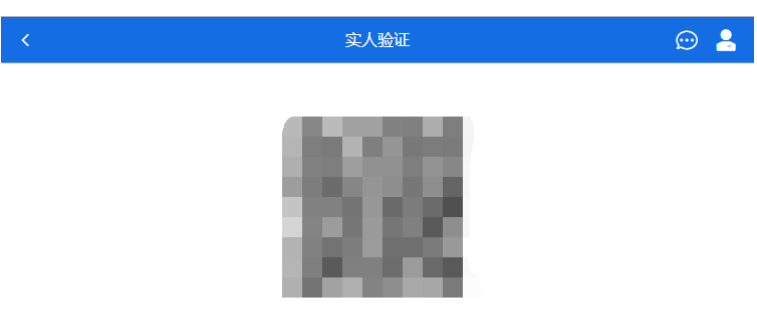

请使用学信网App扫一扫进行实人验证

考生使用移动设备上的学信网 App 右上角的扫一扫功能,扫描电 脑页面上的二维码,此时电脑页面显示"验证中"状态,考生在移动 设备的学信网 App 中按照提示进行实人验证操作。

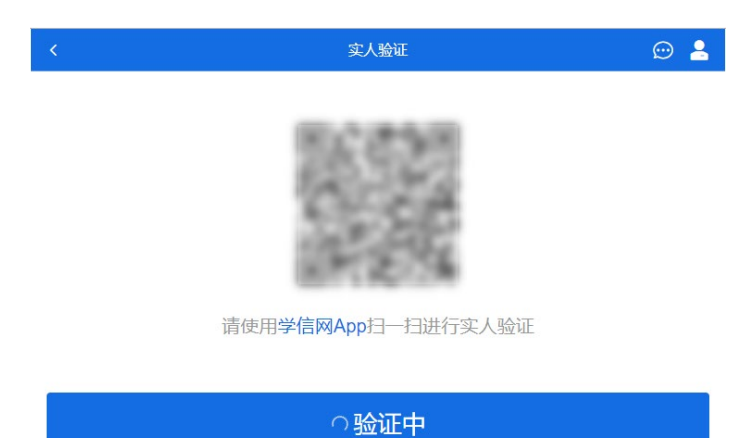

实人验证通过时,电脑页面显示"实人验证成功",点击【继续】 按钮进行后续操作。

注意:验证不通过时,可返回重试。若实人验证不通过次数超过 5 次,则需要进入人工身份认证流程。

3.2 移动端实人验证

若考生从移动设备登录系统,则选择"学信网 App"方式后,在 移动设备页面点击【开始】,按照提示进行实人验证操作,完成后点 击"返回首页"回到原操作的浏览器进行后续操作。

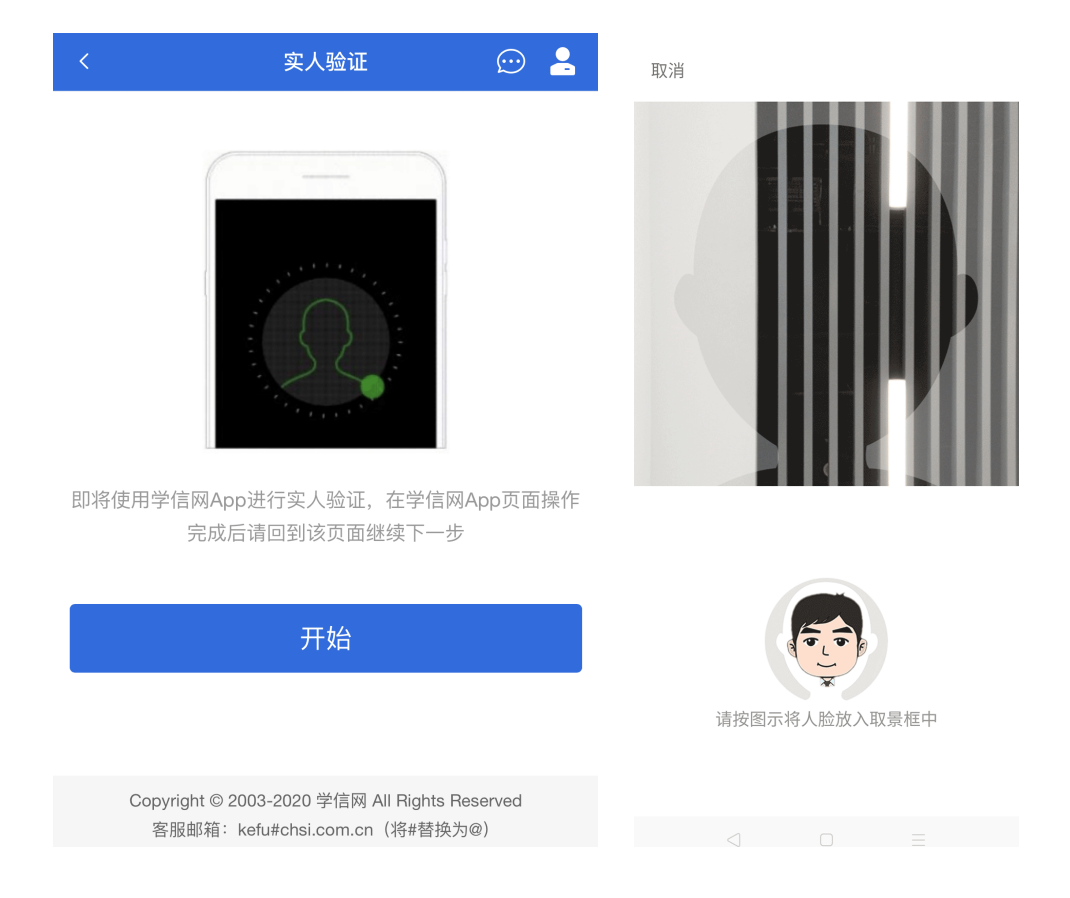

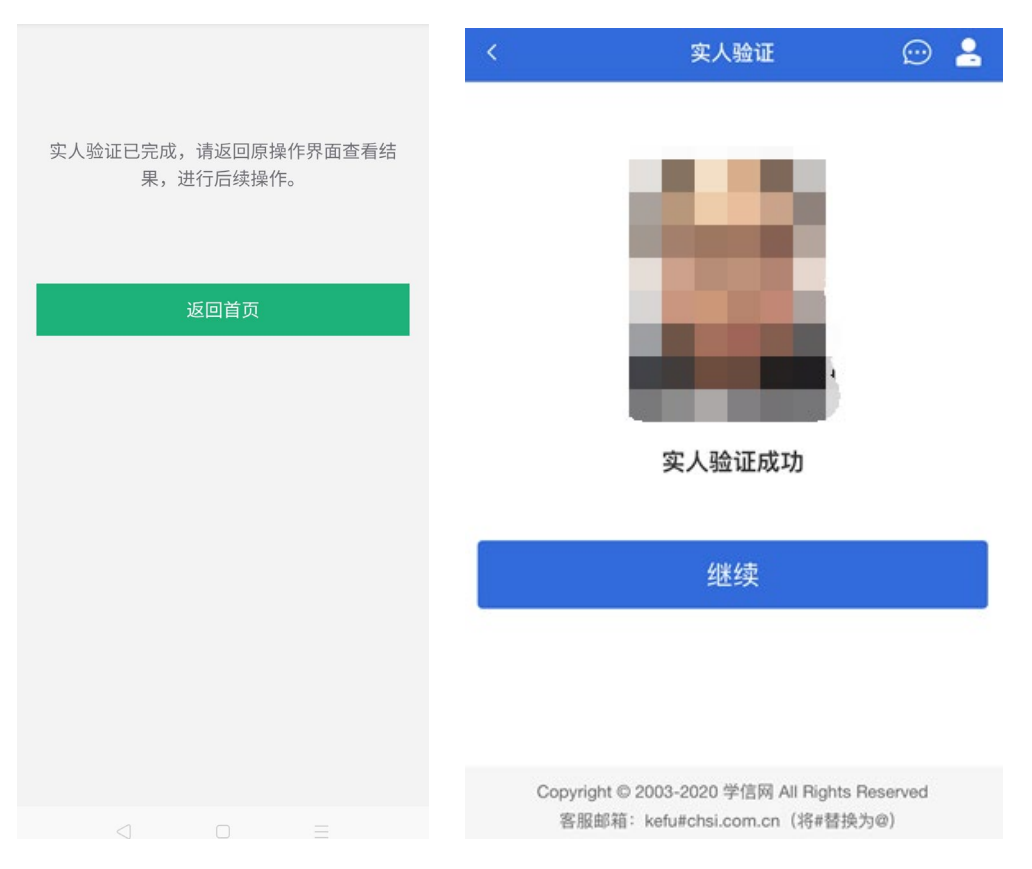

4. 查阅系统须知及考试信息

实人验证通过后,请认真仔细阅读系统须知!阅读完成后点击【下 一步】可选择考生所报考的单位及考试信息。

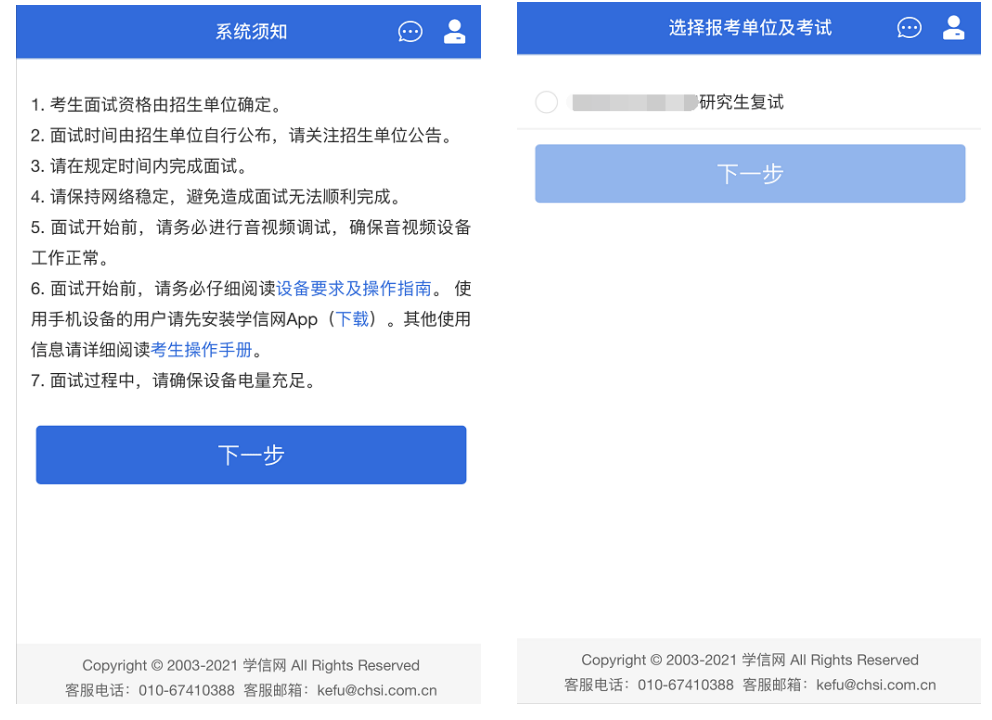

5. 考试流程

5.1 确认准考信息、承诺书

选择本次要参加的考试后,进入准考信息确认界面。考生应仔细 核对个人信息,确认无误后再点击【确认无误】按钮进入承诺书阅读 界面。请考生认真仔细阅读,并点击【同意】按钮。

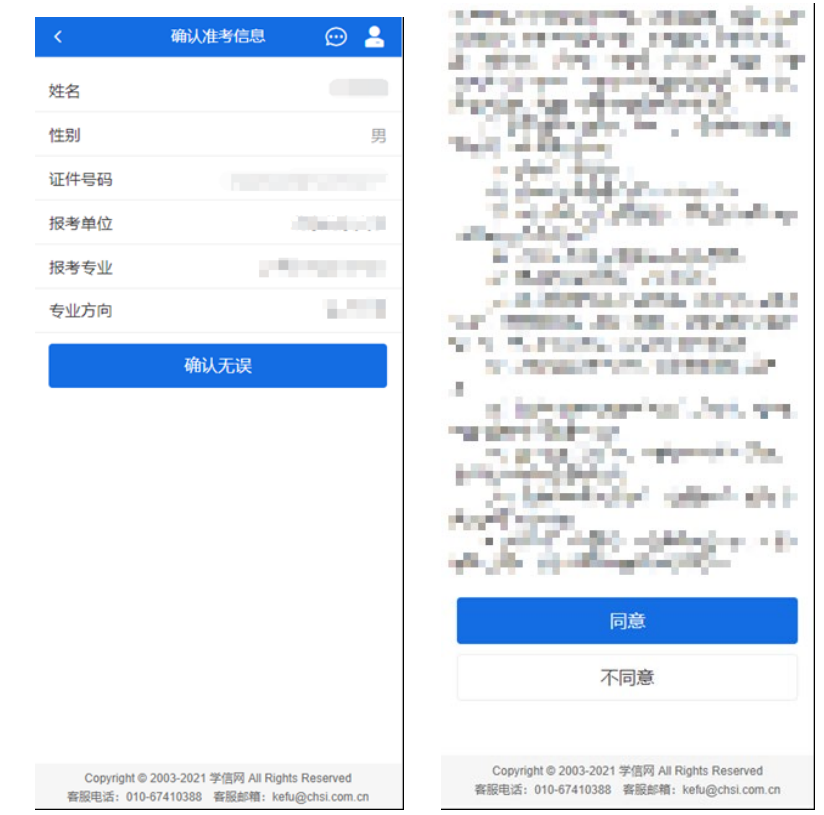

5.2 交费及面试材料

同意承诺书后,进入交费、提交面试材料界面。

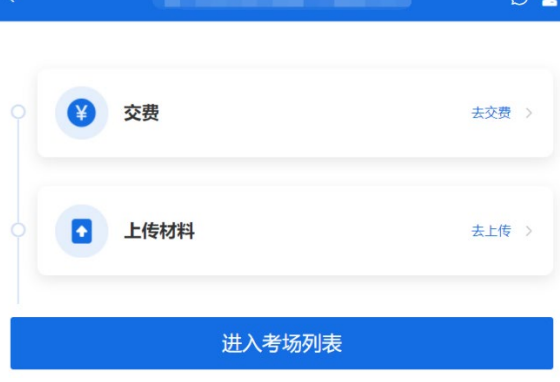

## 5.2.1 交费

若报考单位要求考生在线支付考试费用,则考生须在规定时间内 交费成功后才能进入面试。注意:面试是否需要交费由考试单位设置, 若未设置交费,此处不显示【交费】按钮。

5.2.2 提交面试材料

若考试单位要求考生提供面试附加材料,则考生需在规定时间内 按学校要求上传。要求的必填材料都添加后,方可点击【确认提交面 试材料】按钮提交至考试单位审阅。材料一旦提交,不可修改。

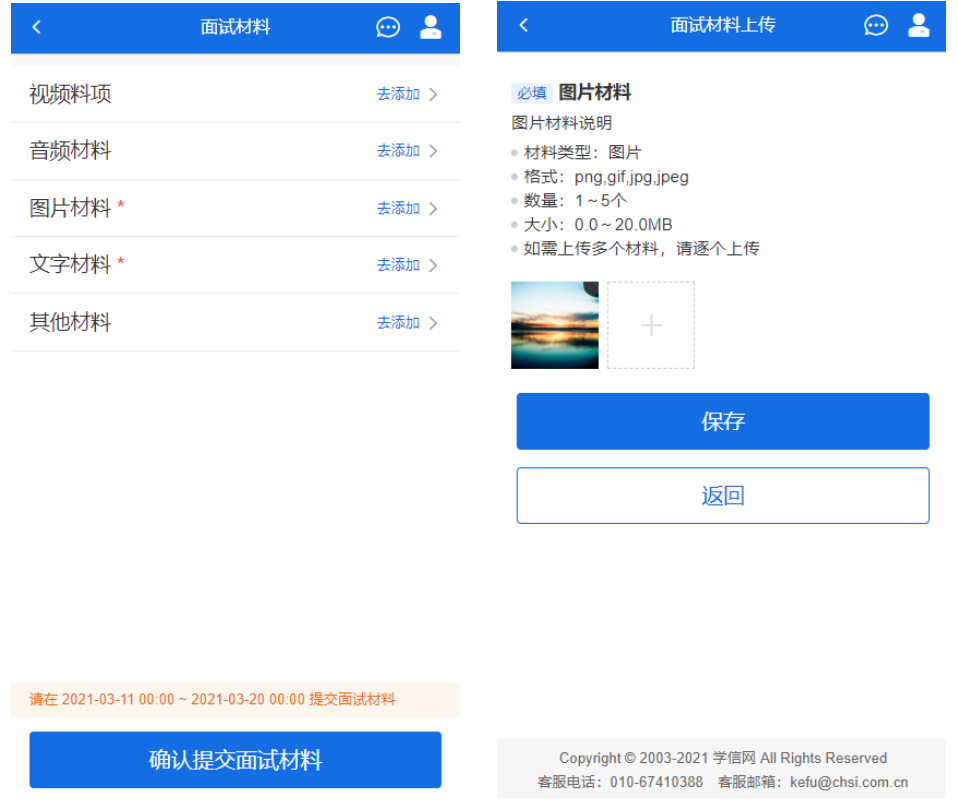

文字类型的材料直接在文本框中输入文字保存,视频、音频、图 片、其他类型的材料,需按学校规定的格式、数量、大小等要求上传 并保存。

注意:如上传材料不符合学校要求,材料有可能被打回,需重新 修改并提交,请考生提交材料后,随时关注后续进展。面试材料要求

(包括文件大小、个数、文件类型等)由考试单位设置,分必填和非 必填项。必填项的材料要求考生必须上传并提交,才可进入面试;非 必填的材料,可传可不传,不影响后续进入面试考场。

5.2.3 考场列表

点击"进入考场、考场列表界面。考生可以查看面试时间 要求及考场信息等。考生在面试前须再次实人验证。点击面试名称进 入实人验证界面。具体见"3.实人验证"操作介绍。

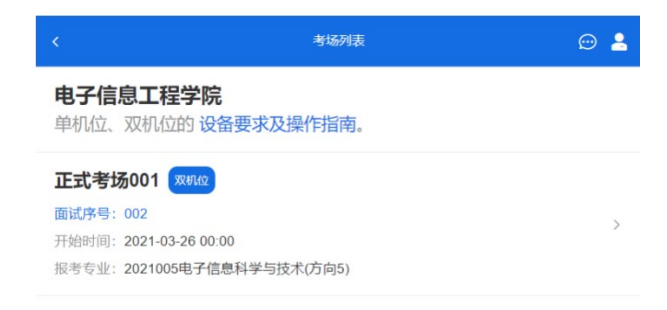

5.3 远程面试

实人验证通过后,考生进入考场候考页面。考生可以查看考试开 始时间、考试顺序、考官发送的群消息和私信等。

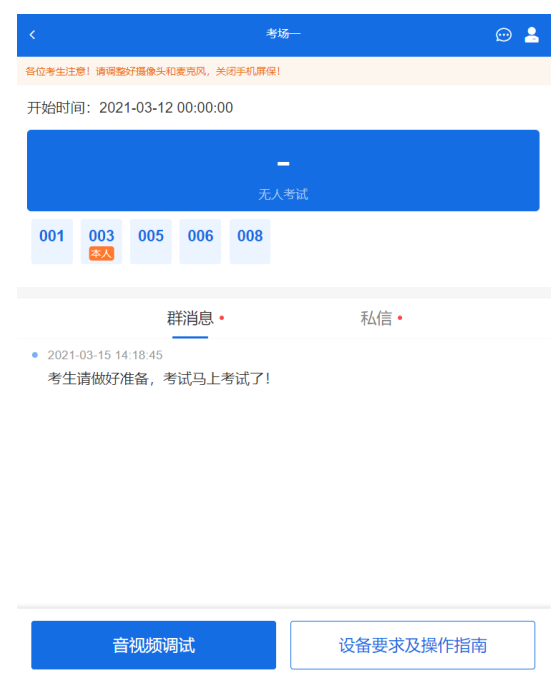

5.3.1 音视频调试

如考生使用台式机+摄像头进行远程面试,登录系统后,在候考 区界面,建议进行音视频调试。点击【音视频调试】按钮进入调试界 面。若设备有多个摄像头,可点击【转换摄像头】按钮转换,若设备 仅有一个摄像头则不可转换。调试界面的图像无异常后,点击【调整 完毕】结束调试返回考场候考区等待考官发送面试邀请。

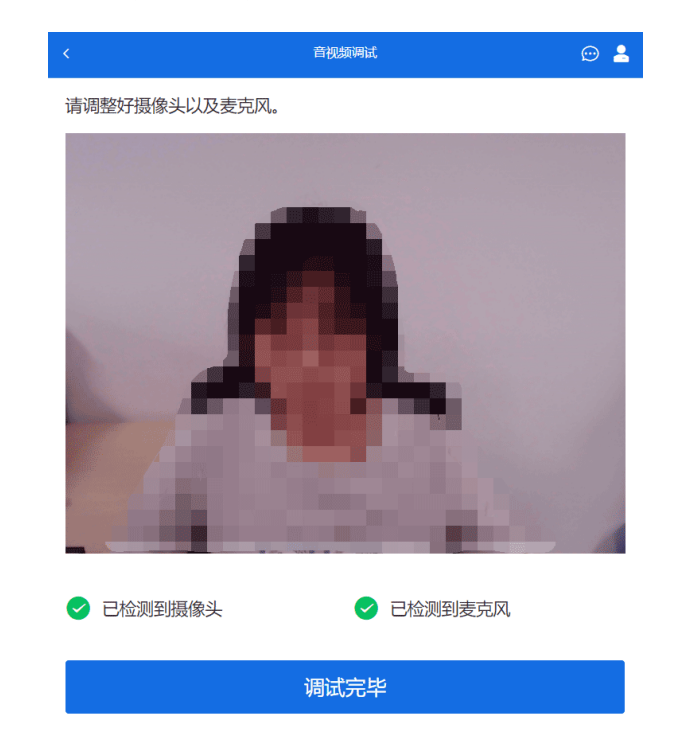

注意:调试设备功能,网页端提供,移动端不提供。

5.3.2 候考区

考生完成音视频调试后,进入考场候考。在考场候考区,考生可 以看到本人姓名及面试序号,其他考生仅显示考生序号。如考场当前 无人在考试,则显示"无人考试";如有考生正在考试,则显示该序 号的考生正在考试,同时该考生在考生列表中高亮显示。

注意:候考中的考生,请随时关注考场动态,下一位即将面试的 考生可能会收到考官发送的私信通知,提醒考生准备面试。

5.3.3 远程面试

考生远程面试模式分为单机位和双机位。单机位指考生使用一台 设备进行考试;双机位指考生同时使用两台设备进行考试。考试采用 的面试模式,由考试单位进行设置。建议考生随时关注考试单位的考 试要求,提前做好视频设备准备。

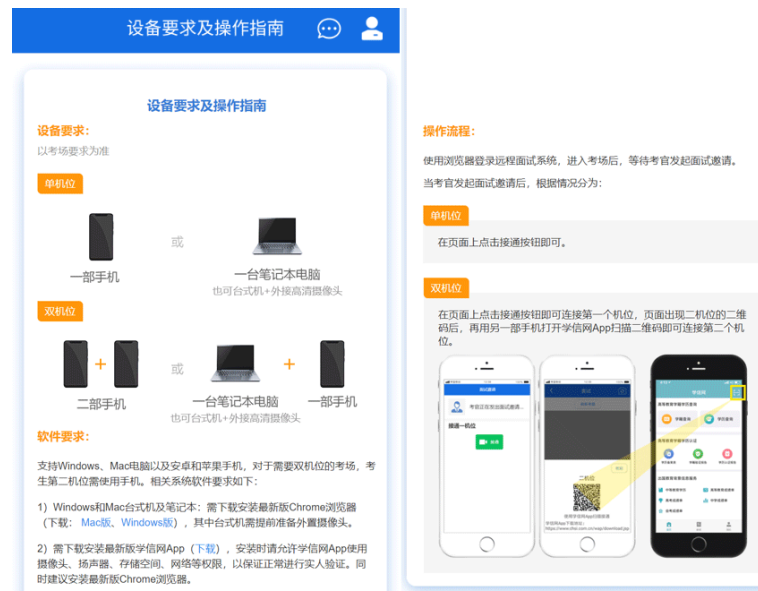

#### 模式一:单机位模式

如考试为单机位模式,考生选择一台设备进行远程面试,可以是 电脑+摄像头、笔记本或手机。

考官发起面试邀请后,考生点击【接通】即可进入视频面试环节。 面试过程中,考官发送考题时,会在面试中通知考生查看考题,考生 需点击"刷新考题"才可查看考题详情。面试完成时,由考官主动结 束,考生端提示"面试已结束"。

视频面试过程中,若考官将考生状态标记暂缓,考生回到候考区 进行等待,待下次考官发起视频邀请再次进行考试。

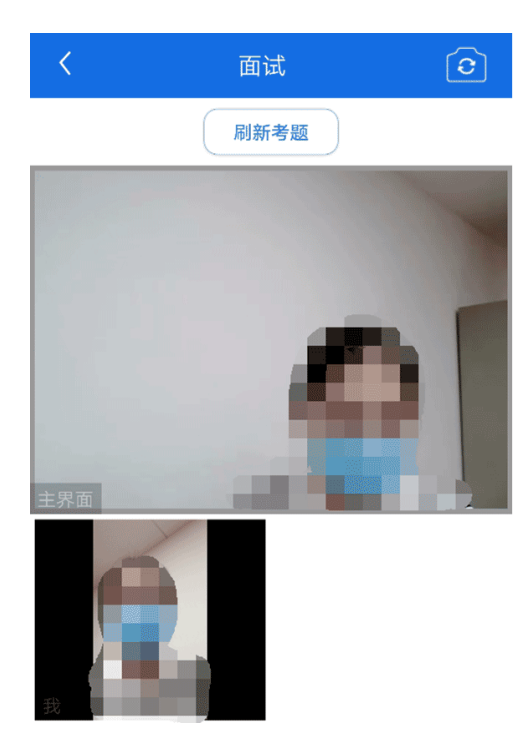

## 模式二:双机位模式

如考试为双机位模式,考生需要用两台设备进行远程面试,可以 是电脑+手机、笔记本+手机、手机+手机。

主界面为考官界面,可以看到考官的视频画面,听到考官的声音。

一机位为考生面试界面,考官们通过此界面可以听见考生声音。

二机位仅显示考生的视频画面,不支持音频播放及采集(即二机 位仅显示考生静音状态的视频画面)。

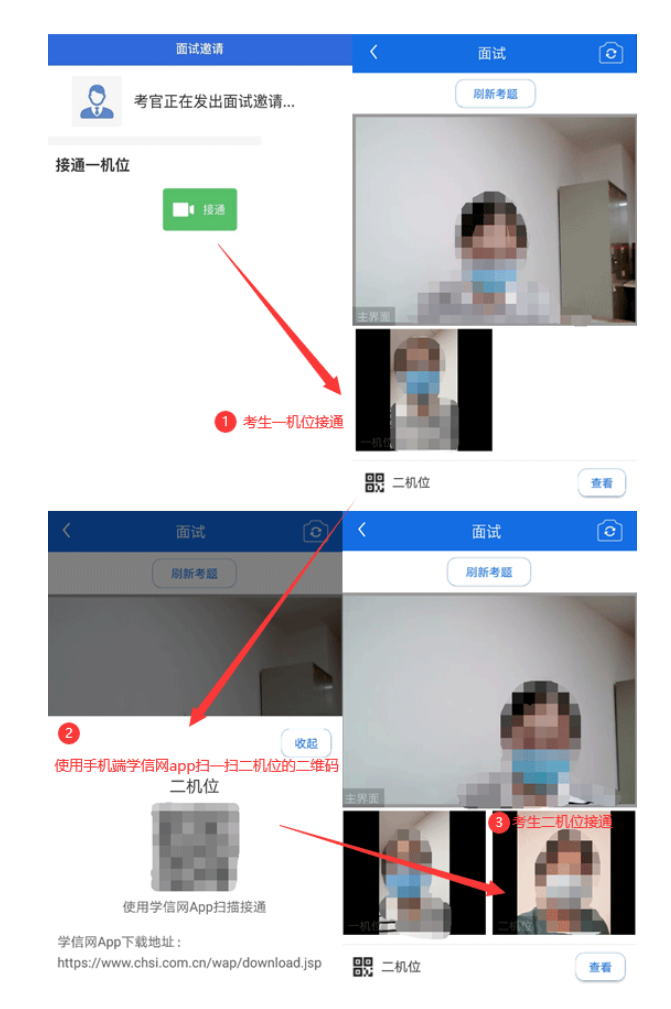

注意:一机位可以使用电脑、笔记本、手机,二机位必须使用手 机,且该手机需确保考前安装并登录学信网 APP,以备顺利进行二机 位二维码扫一扫操作。

### 缩屏提醒(仅支持 PC 端)

考生使用 PC 端 Chrome 浏览器进行视频面试时,请尽量保持全屏 视频面试,除面试组老师要求外,禁止考生随意切换窗口、离开或缩 小视频窗口。

考生首次接通面试邀请后,必须点击弹框提示中的"确认"才能 接入视频面试。

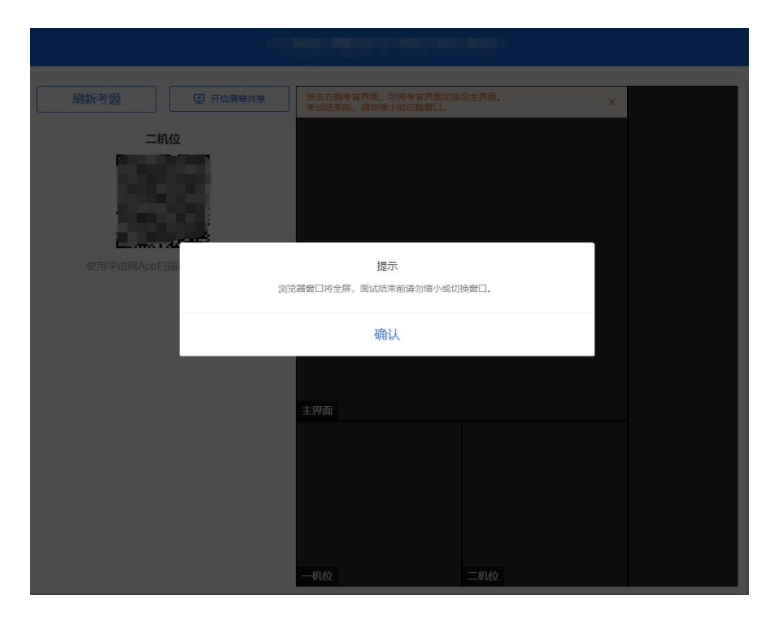

考生视频面试过程中,有缩小、退出全屏等操作,系统会弹出提 示,提醒考生继续全屏视频面试。

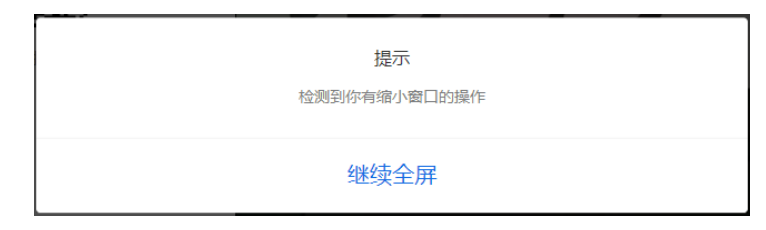

# 屏幕共享(仅支持 PC 端)

允许屏幕共享的考场中,考生可以在视频面试时共享屏幕。支持 整个屏幕、指定窗口或者浏览器标签页的共享。

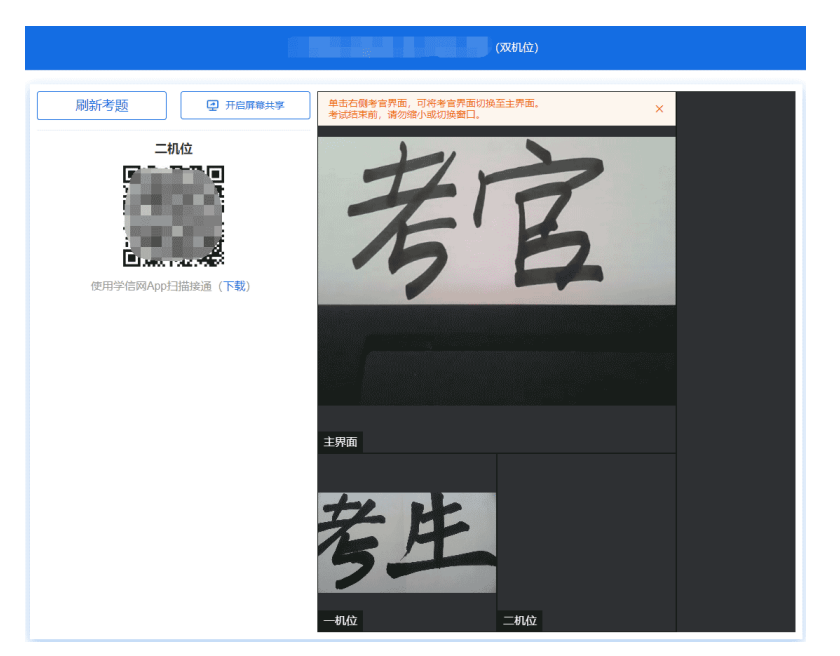

点击界面上的"开启屏幕共享"按钮,在弹框中根据需要选择要 共享的类型、是否分享音频后,点击"分享"按钮进入共享模式,考 生界面显示"共享中"状态。

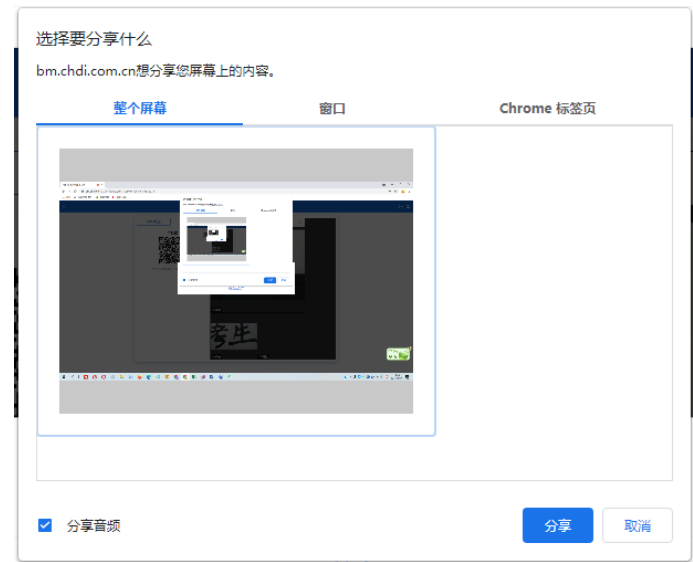

注意:如果考生只需要共享 PPT,则需提前打开 PPT,选择窗口 中的 PPT 窗口。如果考生需要共享本机音频,则需勾选"分享音频"。

共享屏幕开始后,点击界面上的"停止共享"按钮或页面下方的 "停止共享"按钮,退出共享模式。

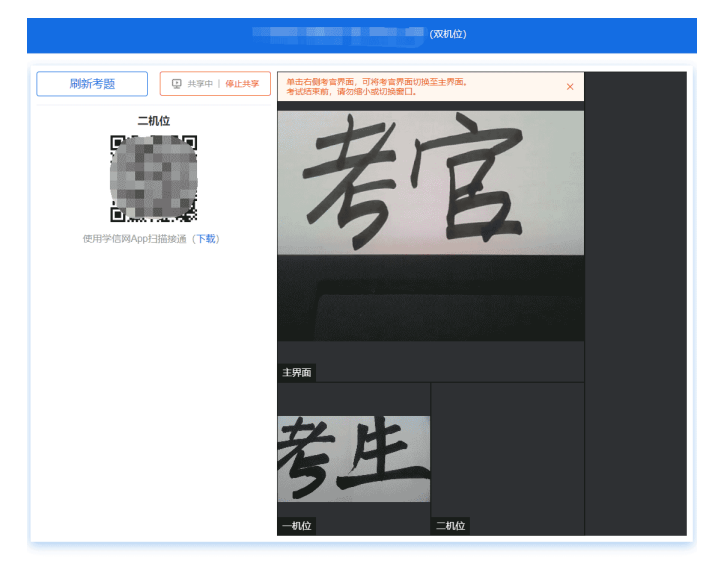

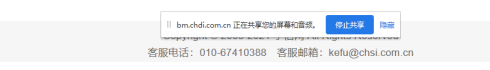

5.3.4 面试结束

考官点击【结束面试】按钮后,考生会收到面试已结束的提示, 考生点击【确认】即退出考场,且考生不允许再次进入考场,该考生 在考生列表中消失。

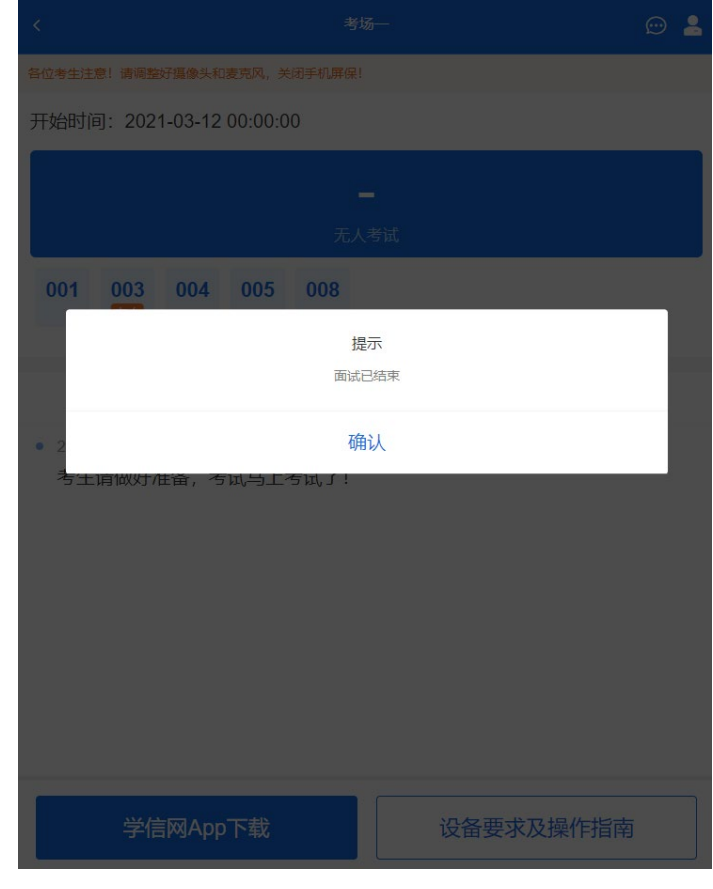

6. 常见问题

1.如果无法正常开启视频,请检查麦克风、摄像头/相机是否被 其他应用占用或是否已授权。

2.面试为远程实时视频方式,请考生提前确认视频设备和环境可 用。需保证设备电量充足,存储空间充足,建议连接优质 Wi-Fi 网络, 关闭移动设备通话、录屏、锁屏、外放音乐、闹钟等可能影响面试的 应用程序。

3.若使用手机设备进行考试,建议保证手机电量充足并接通电源 后再进行面试。建议将手机设置为飞行模式并连接到 Wi-Fi 网络,以 确保在考试过程中无电话打入。

4.考生需提前确认面试场地的光线清楚、不逆光,面试时正对摄 像头、保持坐姿端正。

5.考生在面试过程中若出现视频卡顿、黑屏等现象,可以尝试刷 新界面或关闭 App 重新进入考场。

6.如考试使用台式机+摄像头进行远程面试,不要在面试过程中 插拔摄像头设备。

7.若考生进入系统后提示"没有考试资格",请核对本人学信网 账号信息中的姓名、证件类型及证件号码是否准确,确认无误仍有此 提示的请联系考试单位核实。

8. 二机位扫码提示"请先登录网页版进行实人核验"时,请考生 一机位使用浏览器访问系统,重新实人验证进候考区,接受面试后, 在二机位 App 中登录本人账号再次扫描二机位的二维码。